Ministério da Saúde

# e-SUS **Atenção Básica**

## Sistema com Coleta de **Dados Simplificada - CDS** Manual para preenchimento das fichas

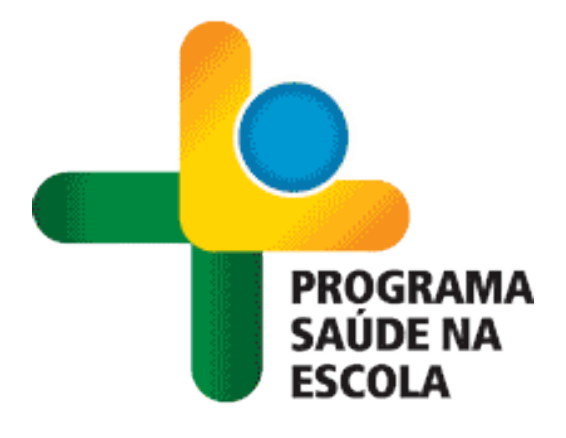

**VERSÃO 1.3.09**

## **ÍNDICE**

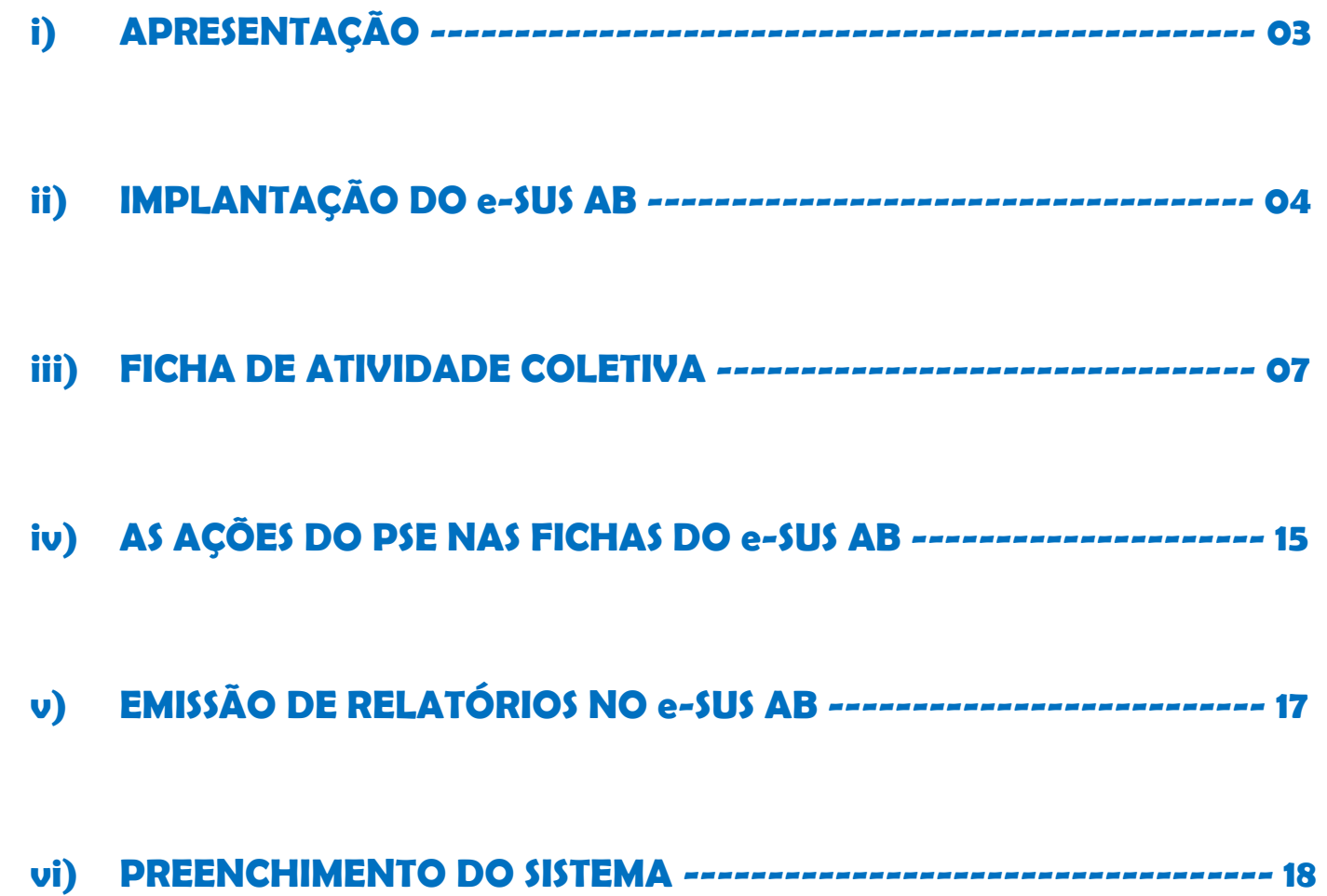

## **i) APRESENTAÇÃO**

O Departamento de Atenção Básica (DAB)/Secretaria de Atenção à Saúde (SAS)/Ministério da Saúde (MS) assumiu o compromisso de reestruturação do Sistema de Informação da Atenção Básica (SIAB), objetivando a melhora na qualidade da informação em Saúde e o seu uso pelos gestores, profissionais de Saúde e cidadãos.

O e-SUS Atenção Básica (e-SUS AB) é parte da estratégia do Ministério da Saúde para reestruturar as informações da Atenção Básica no país, entendendo que a qualificação da gestão da informação é fundamental para ampliar a qualidade no atendimento à população.

O novo Sistema de Informação em Saúde para Atenção Básica (SISAB) reestrutura e moderniza a plataforma tecnológica da base Nacional de dados da Atenção Básica, utilizando o *e-*SUS AB. Este é composto pelo Prontuário Eletrônico do Cidadão (PEC) e pela Coleta de Dados Simplificada (CDS), atendendo a diversos cenários de informatização e conectividade.

**A partir da versão 1.3.0 do** *e***-SUS AB – CDS e PEC, disponibilizada pelo Ministério da Saúde, os Municípios deverão utilizar as fichas do sistema de informação para digitação das informações coletadas.**

**O uso do** *e***[-SUS Atenção Básica](http://dab.saude.gov.br/portaldab/esus.php?conteudo=o_que_e) é obrigatório para as equipes que realizaram atividades vinculadas ao Programa Saúde na Escola – PSE, para informar as ações do componente I.**

**Para mais informações, dúvidas e orientações acesse o site do e-SUS AB no Portal do Departamento de Atenção Básica [\(http://dab.saude.gov.br/portaldab/esus.php\)](http://dab.saude.gov.br/portaldab/esus.php) ou contate o** *service* 

*desk* **do e-SUS AB ligando para o Disque Saúde 136. É possível também acessar o Portal DATASUS (http://datasus.saude.gov.br), clicar em FALE CONOSCO, em seguida selecionar a opção SUPORTE AOS SISTEMAS DO SUS e escolher a** 

**opção e-SUS AB, ou ainda encaminhar e-mail para** 

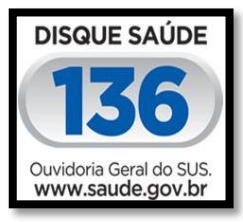

**[suporte.sistemas@datasus.gov.br.](mailto:suporte.sistemas@datasus.gov.br) A Comunidade de Práticas do e-SUS AB também pode ser acessada para mais informações e a construção colaborativa de soluções (https://cursos.atencaobasica.org.br/comunidades/e-sus-ab).**

Todos os esforços de reestruturação do sistema só serão completos e efetivos com o envolvimento dos gestores, dos profissionais de Saúde e dos trabalhadores do SUS com o SISAB.

## **ii) IMPLANTAÇÃO DO e-SUS AB**

## **Para baixar o sistema acesse: http://dab.saude.gov.br/portaldab/esus.php**

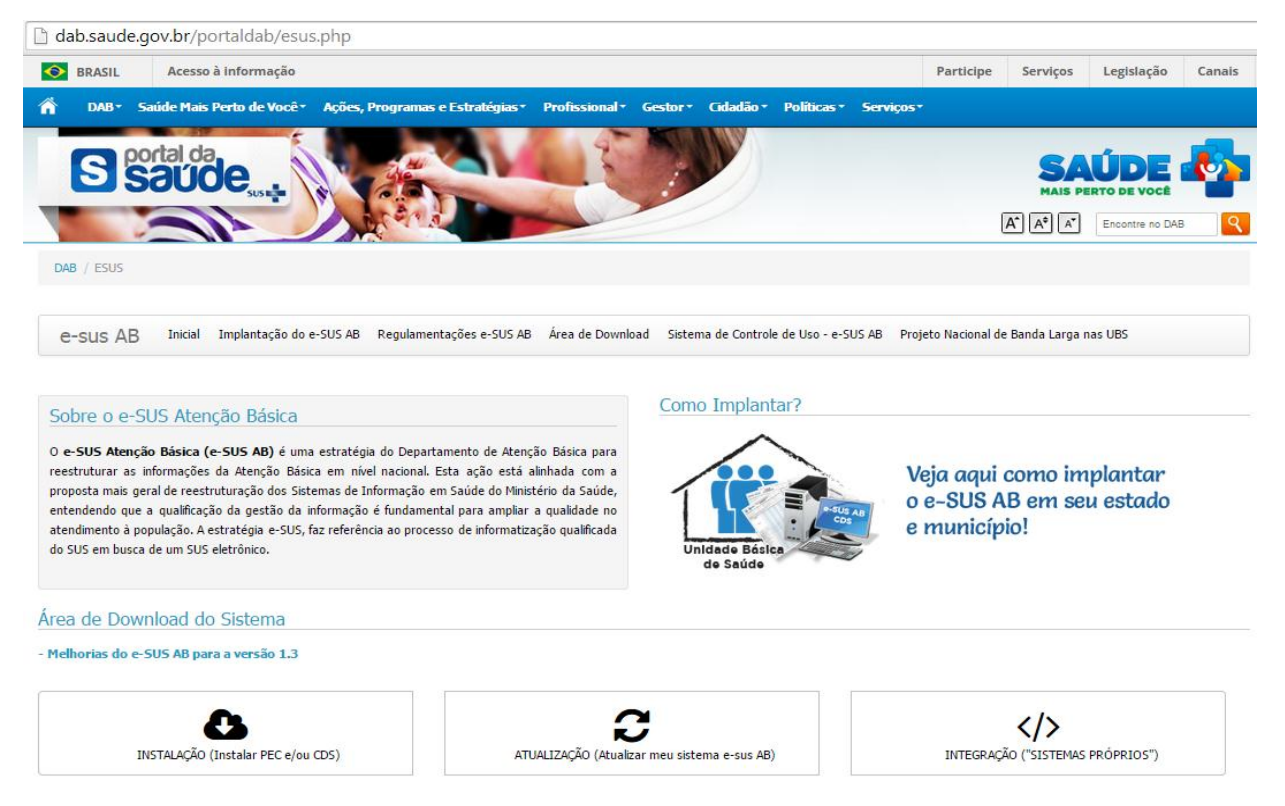

A orientação para o PSE é que as F**ichas de Atividade Coletiva** disponibilizadas sejam impressas, os registros das ações efetuados a cada ocasião de sua realização e digitadas de acordo com a organização do processo de trabalho local (semanal, mensal, bimestral, a cada ação realizada).

#### **- Tipos de cenários na transmissão dos dados**

## **Cenário 1 – PEC instalado na Secretaria Municipal de Saúde (SMS) e Unidade Básica de Saúde (UBS) sem computador.**

As equipes farão o preenchimento manual das fichas que serão digitadas, na SMS, no módulo CDS do PEC, para a transmissão para a Base Federal.

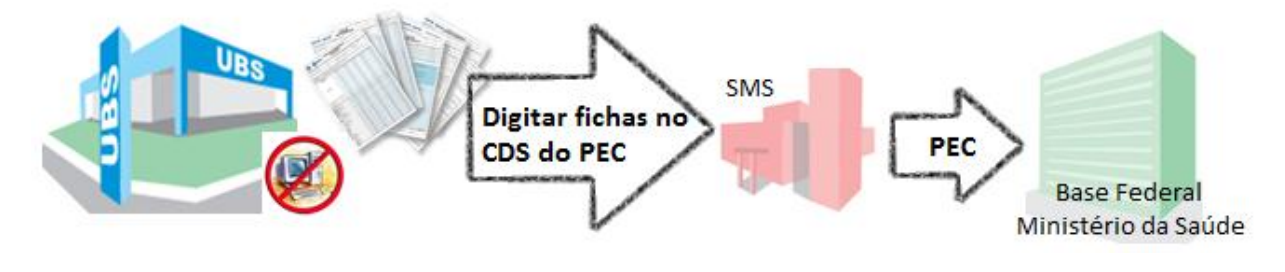

**4**

## **Cenário 2 – PEC instalado na Secretaria Municipal de Saúde (SMS) e Unidade Básica de Saúde (UBS) com computador e CDS instalado.**

As equipes farão o preenchimento manual das fichas que serão digitadas na UBS, no módulo CDS. Poderá ser transmitido para o PEC, na SMS por pen-drive ou *online* e, posteriormente a SMS transmite do PEC para a Base Federal.

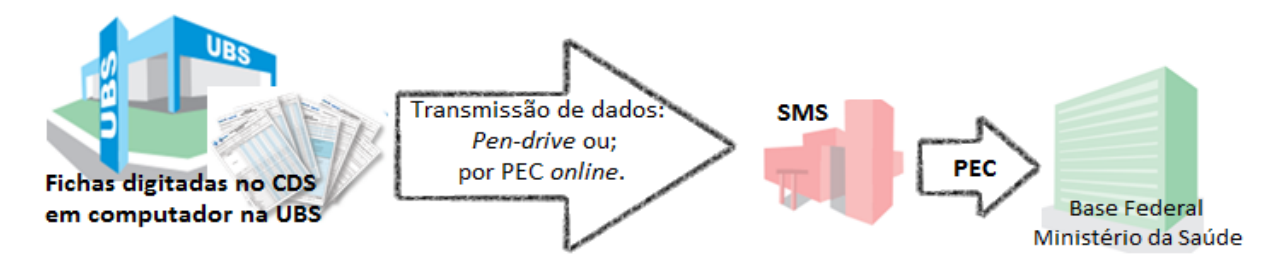

## **Cenário 3 – Unidade Básica de Saúde (UBS) informatizada – com ou sem conectividade – e com PEC instalado.**

As equipes farão o preenchimento manual das fichas que serão digitadas na UBS, no módulo PEC. A UBS poderá transmitir *online* para o PEC centralizador através do seu próprio PEC online ou poderá transmitir os dados para a SMS por pen-drive e, posteriormente a SMS tramite do PEC online para a Base Federal.

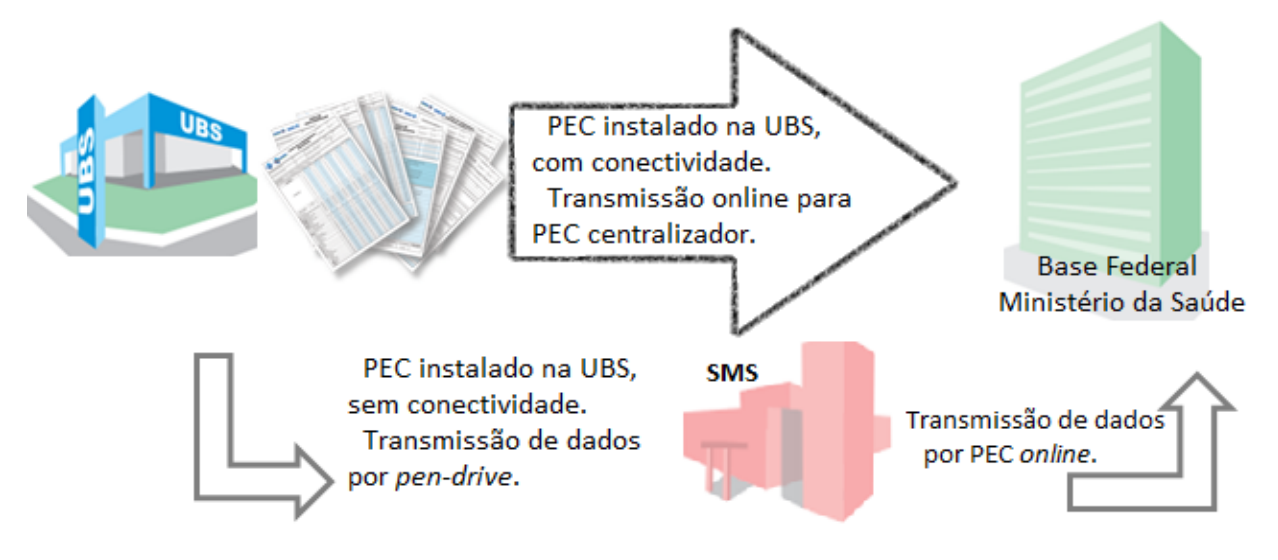

## **Cenário 4 – Município utiliza um "Sistema Próprio".**

Para o município que possui sistema próprio de informação, é importante saber que, o Departamento de Atenção Básica – DAB estabelece como padrão, um modelo inicial de integração entre Prontuário Eletrônico do Cidadão (PEC) do e-SUS AB e seu sistema. Dessa forma, é possível realizar a migração dos

dados registrados no sistema do município para o PEC e-SUS AB, para posteriormente transmitir os dados para o Sistema de Informação em Saúde da Atenção Básica (SISAB).

Para a integração dos sistemas, acessar o link '</>
>
/>
INTEGRAÇÃO (Integrar com "SISTEMAS PRÓPRIOS")', no portal DAB em [http://dab.saude.gov.br/portaldab/esus.php.](http://dab.saude.gov.br/portaldab/esus.php)

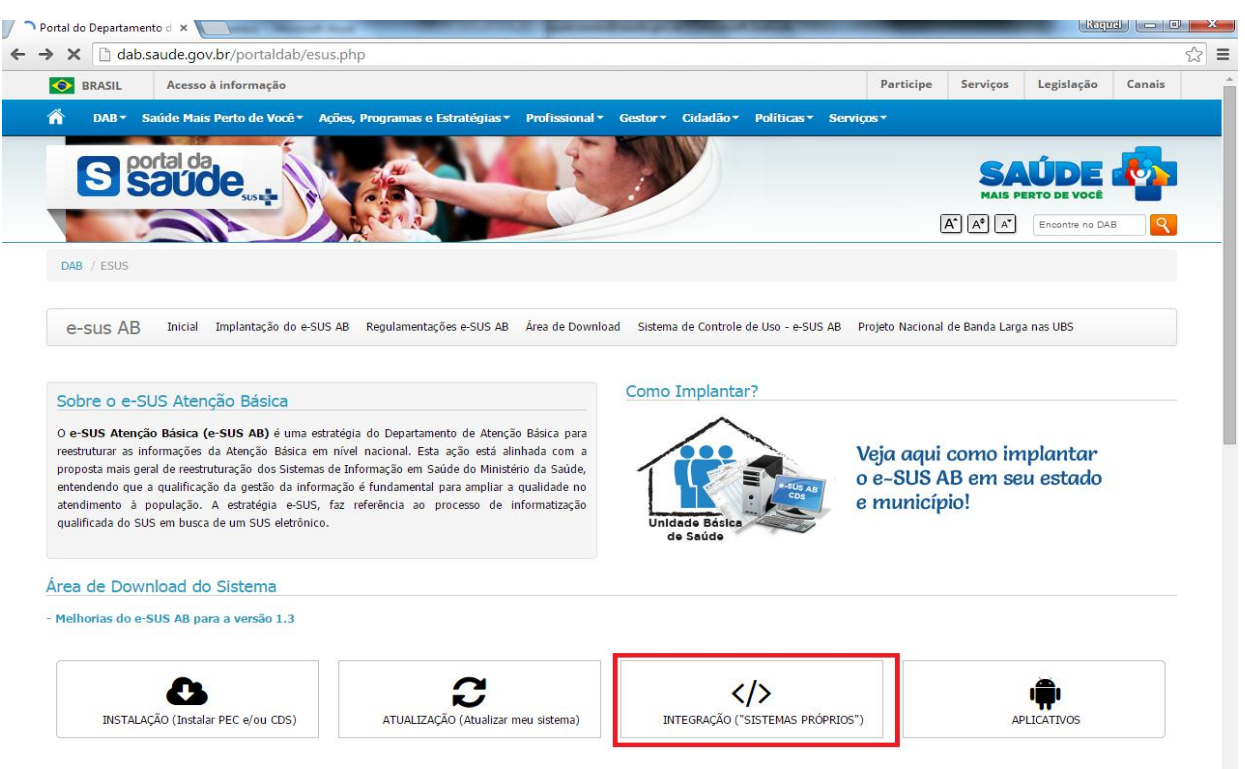

Na figura abaixo é possível visualizar o quarto cenário, no qual é feita a integração com base no framework Apache Thrift. As linhas pontilhadas são fluxos alternativos para o envio de dados que poderão ser configurados nas instalações PEC e-SUS AB.

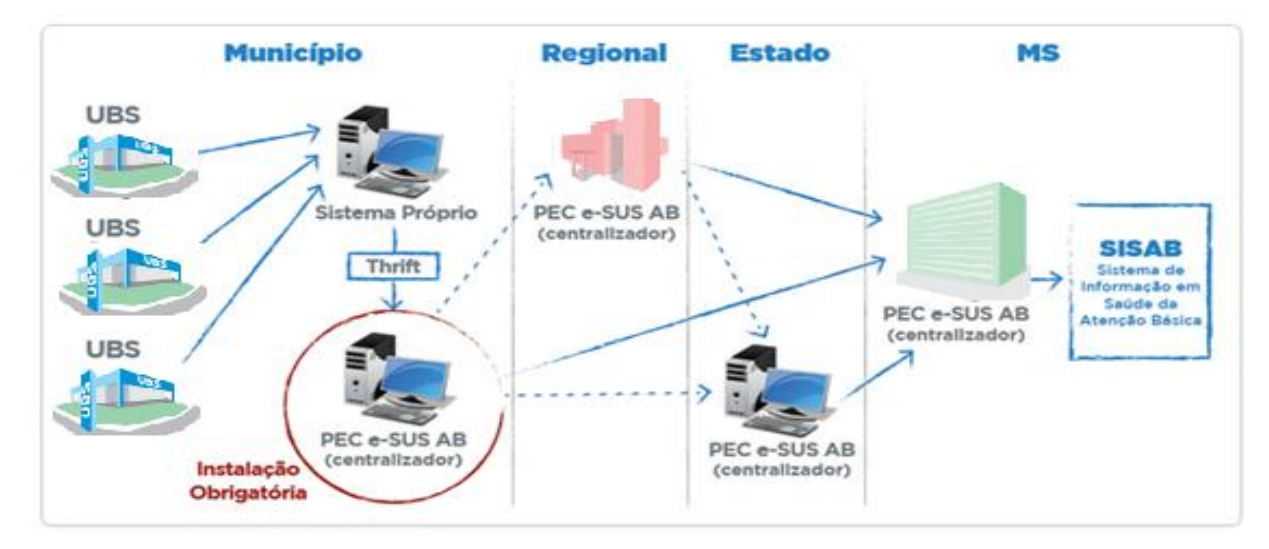

## **iii) FICHA DE ATIVIDADE COLETIVA**

A ficha de atividade coletiva é um formulário para registro das ações do componente I, dentre outras atividades realizadas pelas equipes, conforme as necessidades do território e capacidade da equipe de estruturar as ações que serão desenvolvidas pelas equipes de saúde e educação no âmbito do **Programa Saúde na Escola**.

**Para cada ação realizada, deve ser preenchida uma Ficha de Atividade Coletiva.** As ações são divididas em dois blocos: ações estruturantes (reuniões de equipe) e ações de saúde (atividade coletiva e atendimento em grupo). Segue abaixo os blocos a serem preenchidos na ficha.

## **BLOCO DE IDENTIFICAÇÃO DA ATIVIDADE**

Os dados do cabeçalho buscam identificar, além dos dados dos profissionais que estão participando, algumas informações em relação à atividade, de acordo com as variáveis descritas a seguir.

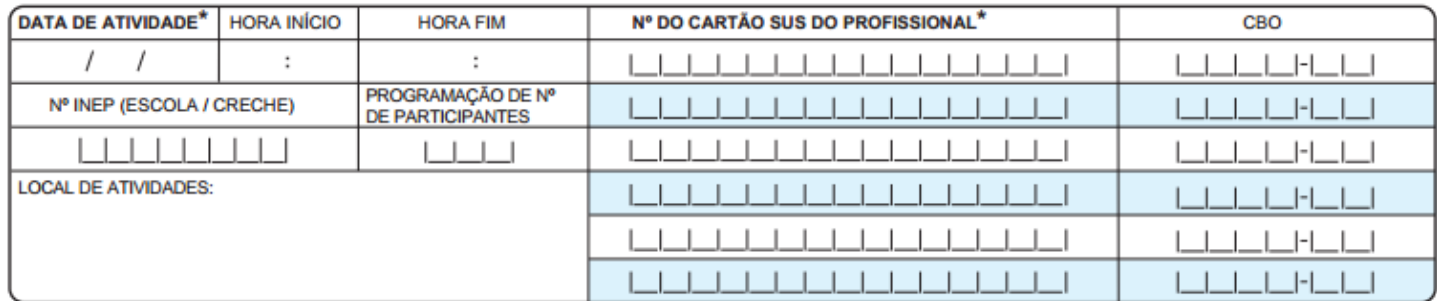

**>> Data da atividade:** data em que foi realizada a atividade coletiva. Este campo é de preenchimento obrigatório.

**>> Hora de Início:** horário de início da atividade.

**>> Hora de Fim:** horário de término da atividade.

**>> Nº INEP (escola/creche):** quando a atividade estiver vinculada ao Programa Saúde na Escola – PSE, independente de ser realizada em ambiente escolar ou não, deve-se identificar Nº INEP – **obrigatório para o PSE**.

**>> Programação do Número de Participantes:** número de participantes previsto para esta atividade;

**>> Local de Atividades:** campo descritivo para informar o local onde a atividade foi realizada. Auxilia a equipe na organização interna.

**>> Nº do Cartão SUS do Profissional e Classificação Brasileira de Ocupações (CBO):** CNS e número do CBO

do(s) profissional(ais) de saúde que realizou(aram) a atividade, sendo que **o PRIMEIRO PROFISSIONAL deverá ser o Profissional Responsável pela atividade (correspondendo ao Nº de cartão SUS do responsável, no rodapé da página)**. Este campo é de preenchimento obrigatório. Em caso de realização de diversas atividades no mesmo local, deverá ser preenchida uma ficha para cada atividade, com os profissionais correspondentes.

#### **BLOCO DE TIPO DE ATIVIDADE**

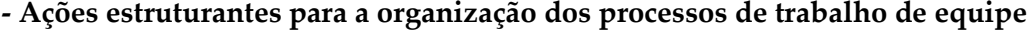

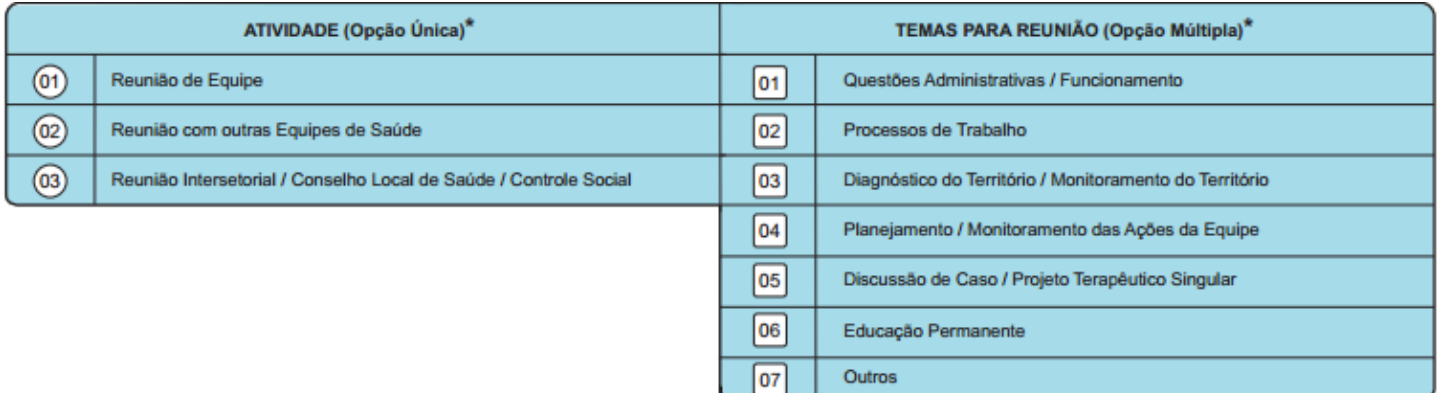

No caso da atividade coletiva ser uma reunião, marcar um X em uma das opções de atividade que são:

**01 – Reunião da Equipe**: opção utilizada para indicar uma reunião da própria equipe.

**02 – Reunião com Outras Equipes de Saúde**: opção utilizada para indicar uma reunião da equipe com outras equipes de saúde (inclusive com outras equipes de AB).

**03 – Reunião Intersetorial/Conselho Local de Saúde/Controle Social**: indica a realização de reunião com agentes externos da comunidade ou outros órgãos de governo.

Caso seja marcada uma das opções 01, 02 ou 03 é obrigatório marcar pelo menos um tema para reunião, que estão descritos a seguir:

**01 – Questões Administrativas/Funcionamento**: atividades que envolvam a discussão de questões administrativas ou de funcionamento da unidade.

**02 – Processo de Trabalho**: atividades que envolvam discussões de processo de trabalho referente ao cuidado dos usuários.

**03 – Diagnóstico do Território/Monitoramento do Território**: atividades que envolvam trabalhos de diagnóstico ou monitoramento do território da equipe.

**04 – Planejamento/Monitoramento das Ações da Equipe**: atividades que envolvam planejamento ou monitoramento das ações da equipe em seu território.

**05 – Discussão de Caso/Projeto Terapêutico Singular**: atividades que envolvam discussão de casos ou de projetos terapêuticos.

**06 – Educação Permanente**: atividades de educação permanente.

**07 – Outros**: outras atividades que não estejam contempladas na lista acima.

**- Ações voltadas para a população**

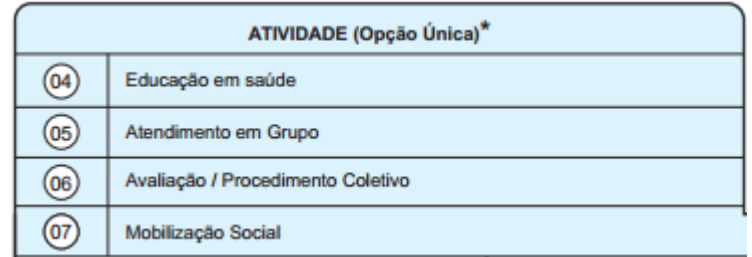

Marcar um X na opção que corresponde ao tipo de atividade para saúde que está sendo registrada, podendo ser:

**04 – Educação em Saúde**: indica uma ação de educação em saúde, como palestras, encenações teatrais sobre algum tema em saúde.

**05 – Atendimento em Grupo**: Indica um atendimento em grupo, com ações voltadas para atividade física, terapia comunitária, entre outros.

**06 – Avaliação/Procedimento Coletivo**: indica avaliações ou procedimentos realizados em um grupo, como avaliação antropométrica, aplicação tópica de flúor, etc. **Para todas as ações do PSE essa deve ser a única opção marcada, ou seja, todas as ações do PSE são do tipo Avaliação/Procedimento Coletivo.**

**07 – Mobilização Social:** ações de promoção de mobilização comunitária com a constituição de redes sociais de apoio e ambientes de convivência e solidariedade.

Quando for marcada uma das atividades 04 – Educação em Saúde, 05 – Atendimento em Grupo ou 06 – Avaliação/Procedimento Coletivo, é obrigatório marcar uma opção de Público-Alvo e uma opção de Prática/Temas para Saúde.

## **BLOCO REFERENTE AO PÚBLICO-ALVO**

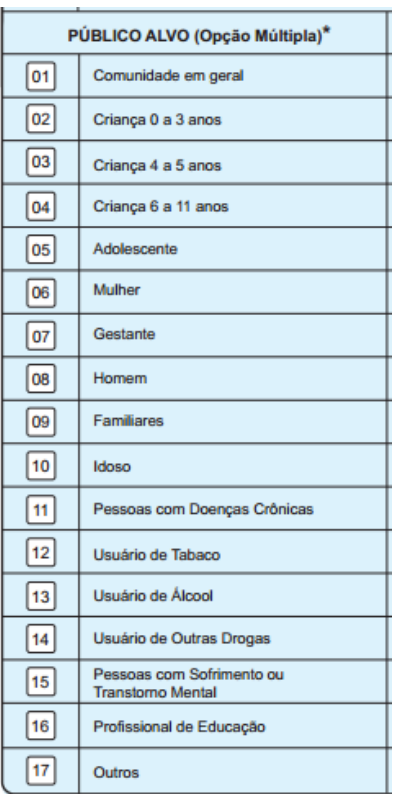

Esse bloco é utilizado para registar qual é tipo de público que será abordado na atividade para saúde. Marcar um X na opção correspondente, podendo ser mais de uma, conforme as opções:

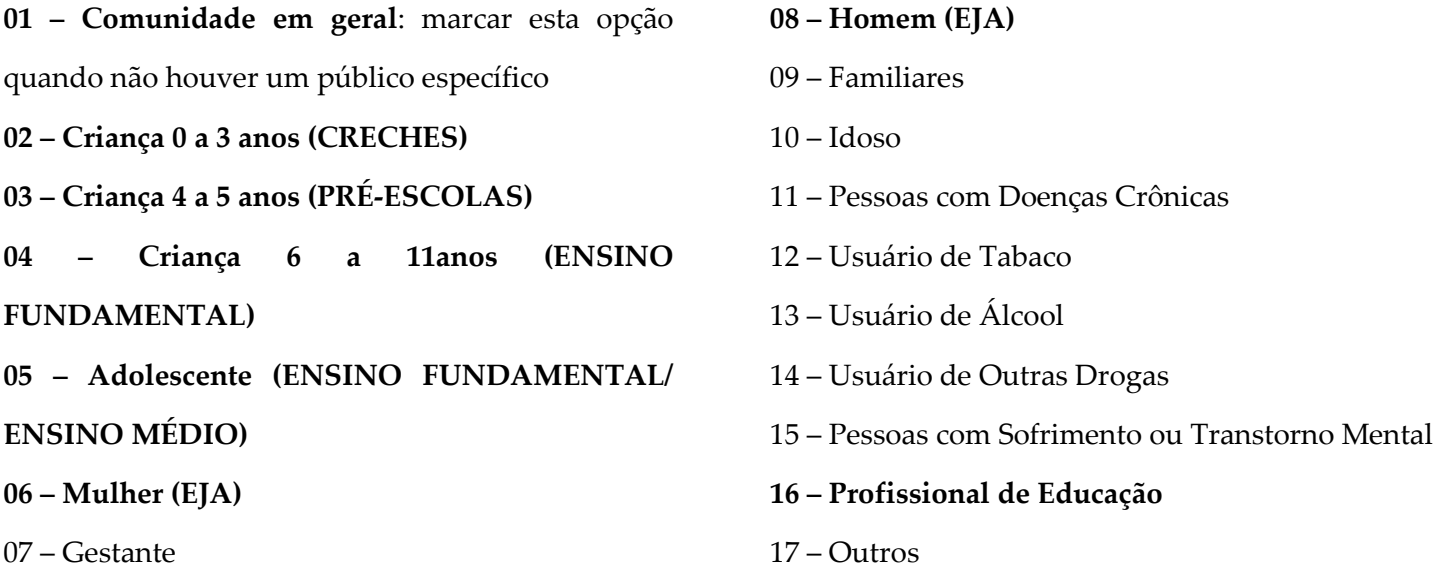

**IMPORTANTE! Para atividades realizadas com Ensino Fundamental e Ensino Médio podem ser marcadas as opções 04 e 05 simultaneamente. Quando realizadas com educandos do EJA, podem ser marcadas as opções 06 e 08 simultaneamente. Nos demais níveis de ensino, deve ser marcada apenas uma opção para cada.**

## **BLOCO REFENTE ÀS PRÁTICAS/TEMAS PARA A SAÚDE**

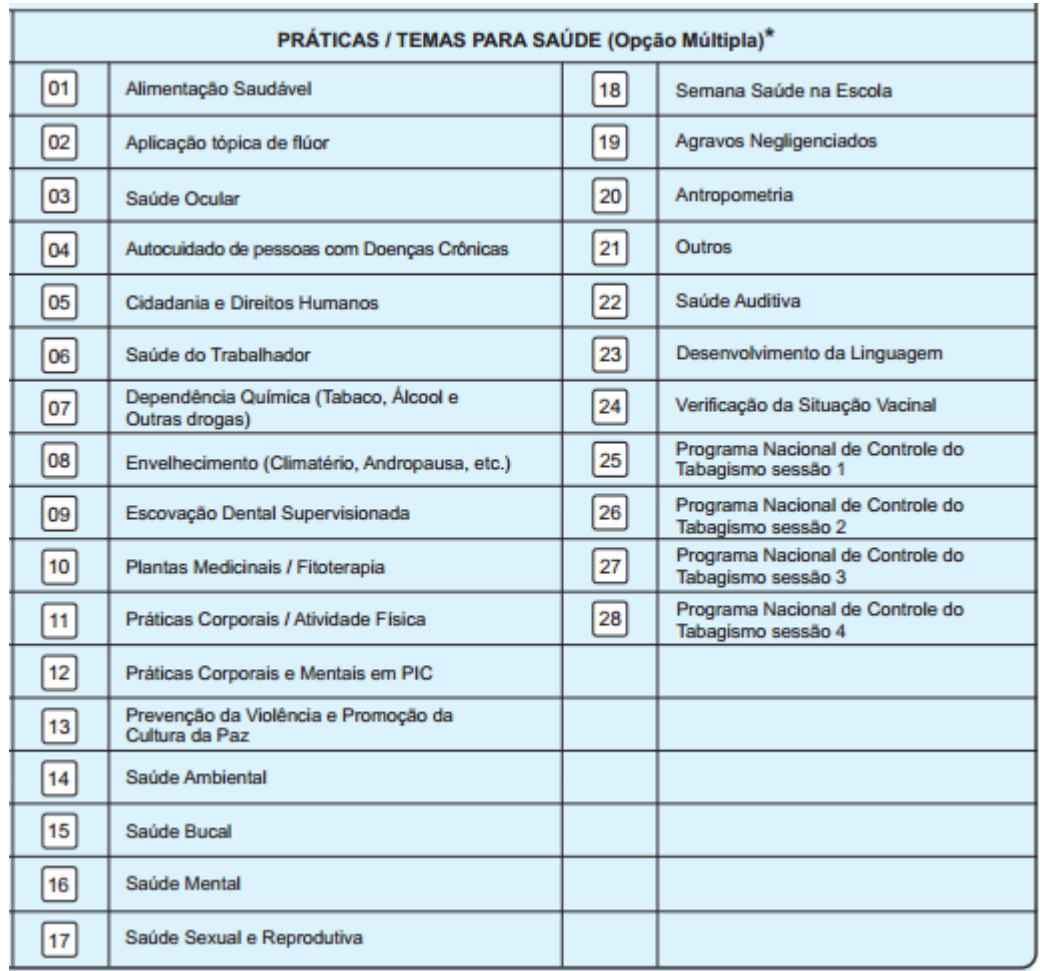

Deve-se indicar qual é a prática ou tema de saúde que será abordada na atividade para saúde. Marcar um X na opção correspondente, sendo que as atividades de Avaliação/Procedimento Coletivo devem ter apenas um tópico marcado, ou seja, **deve-se preencher uma Ficha de Atividade Coletiva para cada Prática/Tema para a Saúde**, conforme as opções em destaque a seguir:

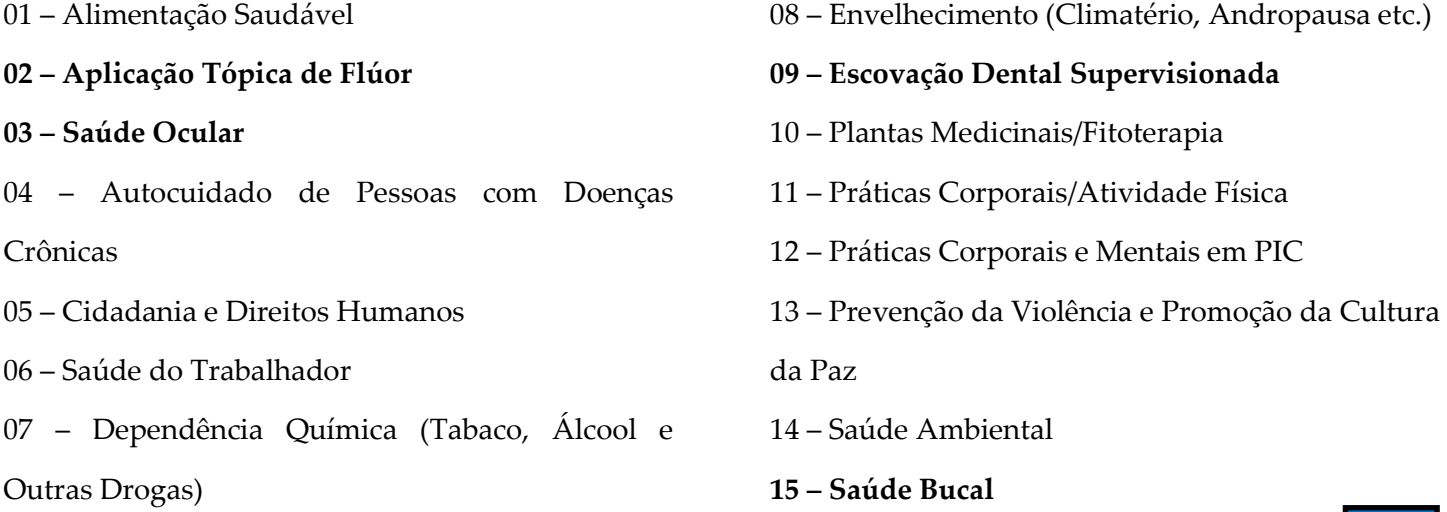

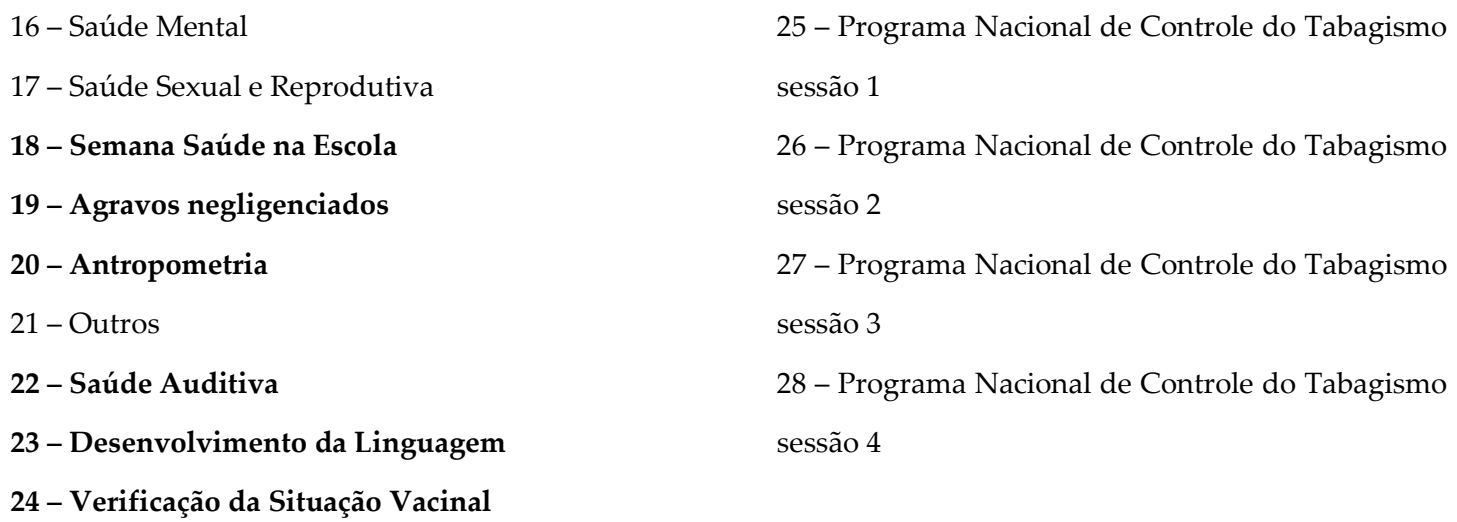

#### **BLOCO DE FECHAMENTO DA ATIVIDADE**

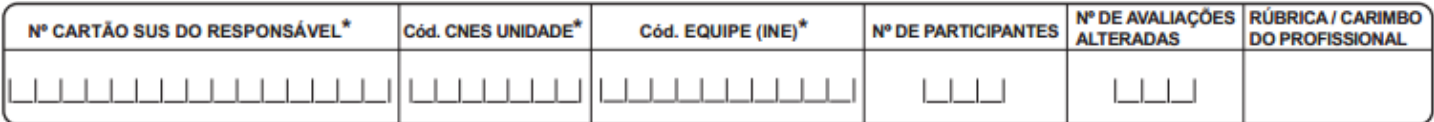

Este bloco deve ser utilizado para concluir a atividade, onde deve ser informado:

**>> Nº do cartão SUS do Responsável:** informar o número do cartão SUS do profissional responsável pela atividade, que deve ser o PRIMEIRO número de CNS e CBO descritos na parte superior dessa ficha. Este campo é de preenchimento obrigatório.

**>> Cód. CNES da Unidade:** informar o código Cadastro Nacional de Estabelecimentos de Saúde (CNES) da Unidade de Saúde onde o responsável pela atividade está inserido. Este campo é de preenchimento obrigatório.

**>> CÓD. Equipe (INE):** informar o código Identificador Nacional de Equipes (JNE) da equipe de saúde onde o responsável pela atividade está inserido. Este campo é de preenchimento obrigatório.

**>> Nº de Participantes:** número de participantes que efetivamente compareceram à atividade programada. Este campo é de preenchimento obrigatório.

**>> Nº de Avaliações Alteradas:** informar o total de avaliações realizadas que apresentaram alteração (listada no bloco de identificação de usuários no verso da ficha).

**>> Rubrica/Carimbo do Profissional:** preencher com a rubrica e carimbo do profissional responsável.

#### Obrigatório somente para Antropometria **PROGRAMA NACIONAL DE CONTROLE<br>DO TABAGISMO DATA DE AVALIAÇÃO Nº CARTÃO SUS PESO N° ALTURA NASCIMENTO ALTERADA** Cessou o hábito  $(kg)$  $(cm)$ **Abandonou o Grupo** de fumar  $\mathbf{1}$ / 1  $\sqrt{2}$  $\overline{2}$ 1 1 1 1 1 1 1 1 1 1 1 1  $\sqrt{2}$ /  $\Box$  $\perp$  $1 1 1 1 1$  $\prime$ 3  $\sqrt{2}$ 7  $\overline{4}$ /  $\prime$ 5  $\sqrt{2}$  $\sqrt{2}$ 6 7  $\sqrt{2}$  $\overline{7}$  $\sqrt{2}$ 8  $\sqrt{2}$  $\sqrt{2}$  $11111$  $| 1 1 1 1$  $\prime$ 9  $10$  $\perp$  $\perp$  $\perp$  $\perp$  $\perp$  $\prime$  $\sqrt{2}$

## **BLOCO DE IDENTIFICAÇÃO DOS USUÁRIOS (VERSO DA FICHA)**

Para as atividades que demandem a identificação dos usuários no verso da ficha de atividades coletivas, ou seja, para as atividades do **tipo 05 – Atendimento em Grupo e 06 – Avaliação/ Procedimento Coletivo**, os seguintes campos devem ser preenchidos:

**>> N° cartão SUS:** número do cartão SUS do usuário participante da atividade.

**>> Data de Nascimento:** data de nascimento do usuário, como variável para conferência do nº do Cartão SUS.

**>> Avaliação Alterada:** marcar este campo para identificar os usuários onde foi identificado alguma alteração na avaliação do usuário. A avaliação realizada corresponde, necessariamente, ao campo "Práticas/Temas para Saúde".

**>> Peso e Altura:** estes campos são obrigatórios quando no campo "Práticas/Temas para Saúde" for marcada a opção "20 – Antropometria".

**>> Assinatura:** campo destinado à assinatura do usuário participante, não é obrigatório no caso do PSE.

**>> Programa Nacional de Controle do Tabagismo:** esses campos não se aplicam ao PSE.

**A informação dos educandos identificados com alteração no verso da Ficha de Atividade Coletiva, com relação às ações do Programa Saúde na Escola, não é obrigatória, mas é muito importante para a individualização dos dados e para o cuidado ao longo do tempo, por meio do Cartão Nacional de Saúde - CNS, que é uma das propostas do e-SUS AB.** 

**Para os municípios que decidam preencher o verso da Ficha, ressaltamos que devem ser informados somente os educandos identificados com alguma alteração; com exceção da ação de Antropometria. Para essa ação devem ser informados todos os educandos avaliados.**

## **iv) AS AÇÕES DO PSE NA FICHA DE ATIVIDADE COLETIVA DO e-SUS AB**

## **COMPONENTE I**

#### **AÇÕES ESSENCIAIS**

#### **Avaliação antropométrica**

**Atividade:** 06 – Avaliação/Procedimento Coletivo **Público-alvo:** 02 – Criança 0 a 3 anos ou 03 – Criança 4 a 5 anos ou 04 – Criança 6 a 11 anos ou 05 – Adolescente ou 06 – Mulher ou 08 – Homem **Prática/Temas para Saúde:** 20 – Antropometria

#### **Promoção e avaliação da saúde bucal**

**Atividade:** 06 – Avaliação/Procedimento Coletivo **Público-alvo:** 02 – Criança 0 a 3 anos ou 03 – Criança 4 a 5 anos ou 04 – Criança 6 a 11 anos ou 05 – Adolescente ou 06 – Mulher ou 08 – Homem **Prática/Temas para Saúde:** 02 – Aplicação tópica de flúor e/ou 09 – Escovação Dental Supervisionada e/ou 15 – Saúde Bucal

#### **Verificação da situação vacinal**

**Atividade:** 06 – Avaliação/Procedimento Coletivo **Público-alvo:** 02 – Criança 0 a 3 anos ou 03 – Criança 4 a 5 anos ou 04 – Criança 6 a 11 anos ou 05 – Adolescente ou 06 – Mulher ou 08 – Homem **Prática/Temas para Saúde:** 24 – Verificação da Situação Vacinal

#### **Saúde ocular**

**Atividade:** 06 – Avaliação/Procedimento Coletivo **Público-alvo:** 02 – Criança 0 a 3 anos ou 03 – Criança 4 a 5 anos ou 04 – Criança 6 a 11 anos ou 05 – Adolescente ou 06 – Mulher ou 08 – Homem **Prática/Temas para Saúde:** 03 – Saúde Ocular

## **AÇÕES OPTATIVAS**

#### **Saúde auditiva**

Atividade: 06 – Avaliação/Procedimento Coletivo **Público-alvo:** 02 – Criança 0 a 3 anos ou 03 – Criança 4 a 5 anos ou 04 – Criança 6 a 11 anos ou 05 – Adolescente ou 06 – Mulher ou 08 – Homem **Prática/Temas para saúde:** 22 – Saúde Auditiva

**Identificação de educandos com possíveis sinais de alterações de linguagem oral**

Atividade: 06 – Avaliação/ Procedimento Coletivo

**Público-alvo:** 03 – Criança 4 a 5 anos ou 04 – Criança 6 a 11 anos ou 05 – Adolescente ou 06 – Mulher ou 08 – Homem

**Prática/Temas para saúde:** 23 – Desenvolvimento de Linguagem

**Identificação de possíveis sinais de agravos de saúde negligenciados e em eliminação**

Atividade: 06 – Avaliação/ Procedimento Coletivo

**Público-alvo:** 04 – Criança 6 a 11 anos ou 05 – Adolescente ou 06 – Mulher ou 08 – Homem

**Prática/Temas para saúde:** 19 – Agravos Negligenciados

## **v) EMISSÃO DE RELATÓRIOS NO e-SUS AB**

O e-SUS AB está emitindo relatórios através do site **<http://sisab.saude.gov.br/>**.

Para acessar esse site é preciso ter o login e senha do sistema de controle de uso do e-SUS AB, utilizados para a implantação do sistema no município.

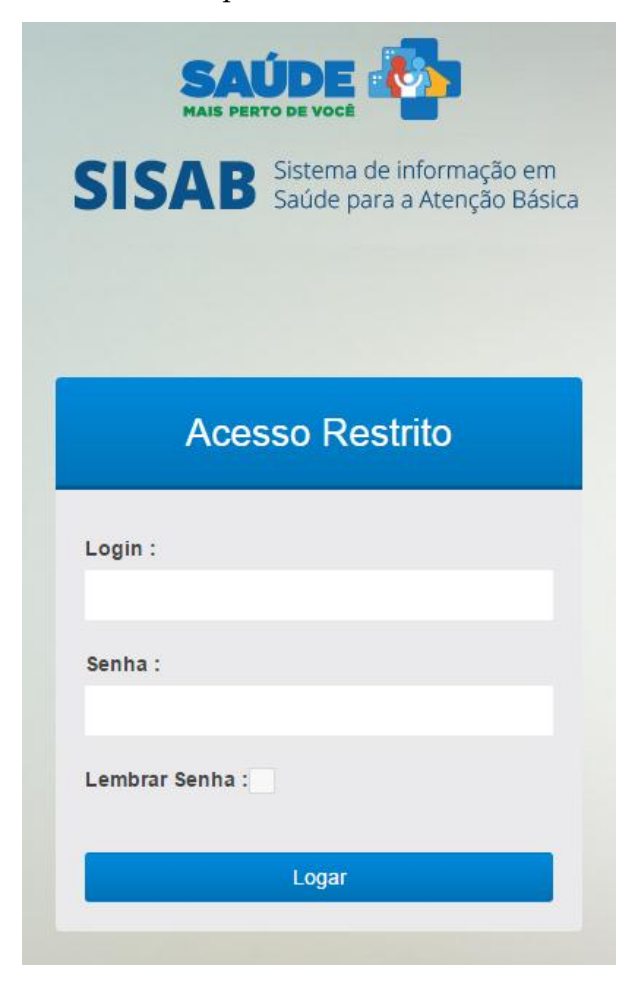

Dentro do CDS e do PEC ainda não há um relatório de envio, mas através desse site será possível realizar um acompanhamento.

**Lembramos que, para identificarmos que a ficha de atividade coletiva se trata de atividade realizada no Programa Saúde na Escola, é imprescindível o preenchimento do campo INEP com um INEP válido.**

## **vi) PREENCHIMENTO DO SISTEMA - ATIVIDADE COLETIVA**

Para o cenário 2, ao entrar no sistema CDS – Coleta de Dados Simplificada – a tela abaixo será apresentada:

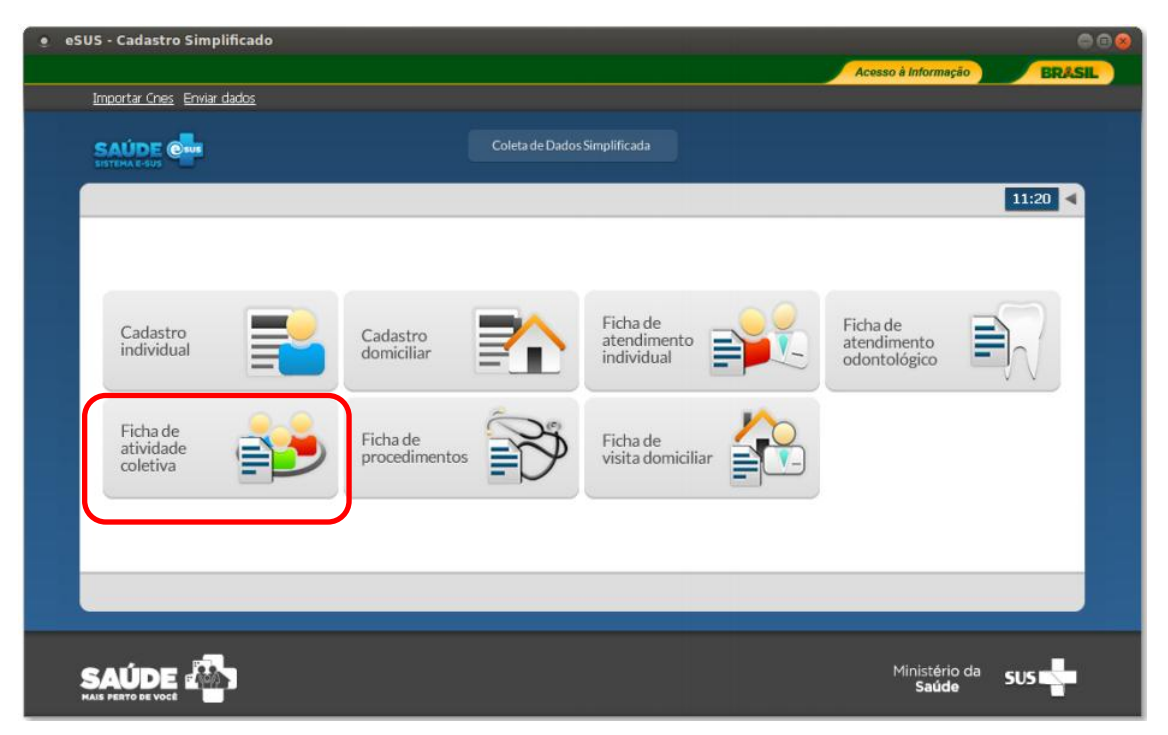

Nos cenários 1 e 3, ao entrar no Sistema PEC, o módulo CDS poderá ser acessado no campo sinalizado:

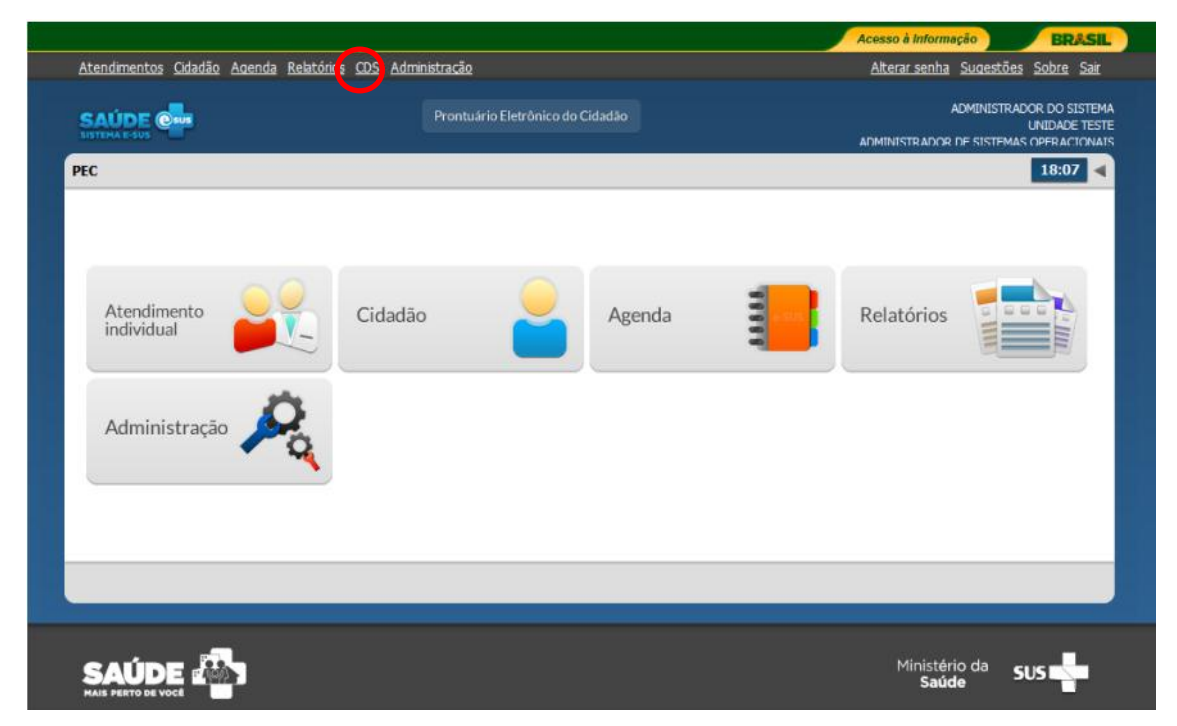

Em seguida será apresentada a mesa tela do CDS, conforme a figura apresentada para o Cenário 2.

## **I – IMPORTAÇÃO DO CNES**

A importação do CNES deve ser o primeiro passo a ser realizado no sistema CDS – Coleta de Dados Simplificada e PEC – Prontuário Eletrônico do Cidadão. Nesse passo, ocorre a importação das informações dos profissionais, número de referência na Classificação Brasileira de Ocupações (CBO) e respectivas lotações nas unidades de saúde do município.

Somente após a importação poderão ser digitados os registros de cadastros (individuais e domiciliares), atendimentos (individuais e odontológicos), procedimentos, atividades coletivas e visitas domiciliares.

Essas informações estão disponíveis no SCNES – Sistema de Cadastro Nacional de Estabelecimentos de Saúde do município – **cnes.datasus.gov.br/cad\_gestor\_login\_diversos.asp?prim=1**.

Para importar os dados do SCNES no CDS, deve-se clicar no canto superior direito da tela principal em "Importar CNES".

Finalizado o processo, o sistema mostra mensagem "Arquivo importado com sucesso". Este procedimento deve ser repetido sempre que houver atualizações na tabela do CNES do município.

Vale ressaltar que o município deve ter profissional responsável em atualizar e baixar os arquivos *XML*. para importação no CDS ou PEC.

## **II – FICHA DE ATIVIDADE COLETIVA**

Na tela principal, clique no ícone "Ficha de atividade coletiva".

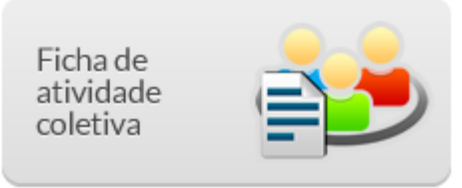

Ao clicar no ícone Ficha de Atividade Coletiva aparecerá uma lista de fichas já digitadas no sistema (ou uma lista vazia caso não haja nenhuma ficha digitada ou estas já tenham sido enviadas).

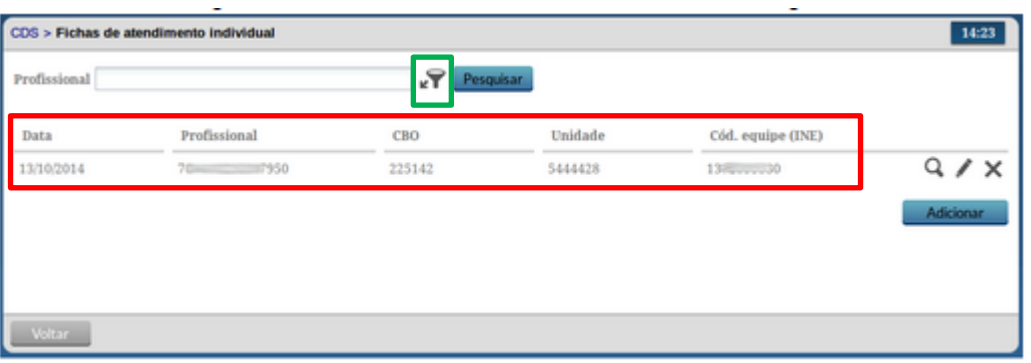

Através do ícone disponível na listagem das fichas, conforme podemos ver na figura anterior, é possível a realização de pesquisa utilizando algumas informações dos cabeçalhos das fichas, como por exemplo, o CBO do Profissional, o o Cód. Equipe (INE), entre outras. Os campos de pesquisa variam de acordo com cada ficha.

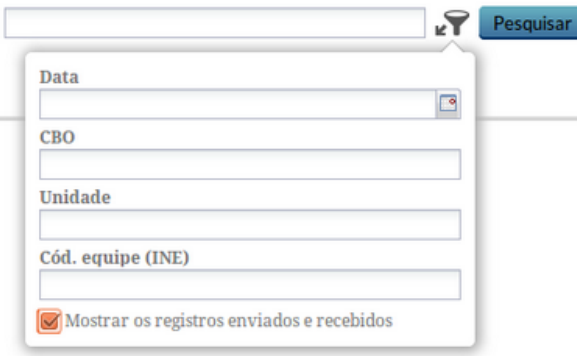

## **- Adicionar uma ficha de atividade coletiva**

Clique no botão "Adicionar" para informar uma nova atividade coletiva. Preencha com os dados referentes a cada campo, conforme descritos nos capítulos anteriores.

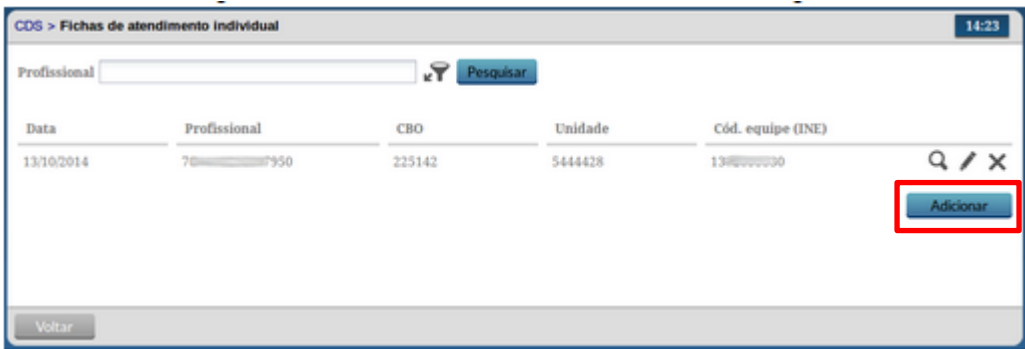

Ao finalizar a digitação de uma ficha, clique no botão

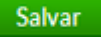

Caso o sistema não detecte alguma inconsistência, o sistema salvará os dados e voltará para a tela com a lista de registros/colunas da ficha.

Caso haja alguma inconsistência, o sistema mostrará mensagem na tela indicando os campos que deverão ser corrigidos, como ilustrado na figura abaixo.

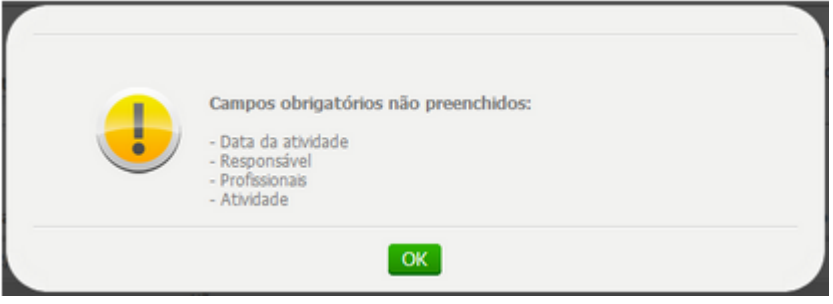

### **- Editar uma ficha de atividade coletiva**

Filtre a atividade coletiva desejada através do ícone **. Ao localizar a atividade**, clique no ícone "Editar".

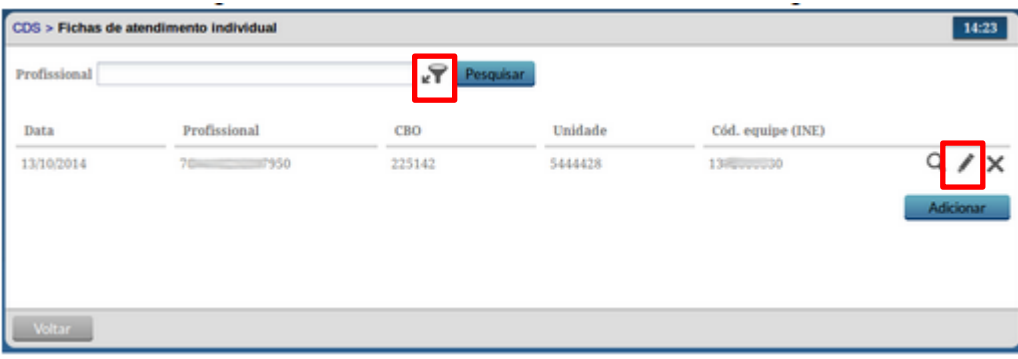

A tela com as informações da atividade coletiva será mostrada, altere os dados desejados e clique no

botão **Salvar** 

## **- Excluir uma ficha de atividade coletiva**

Filtre a atividade coletiva desejada através do ícone  $\blacktriangleright$ . Ao localizar a atividade, clique no ícone  $\blacktriangleright$ "Excluir".

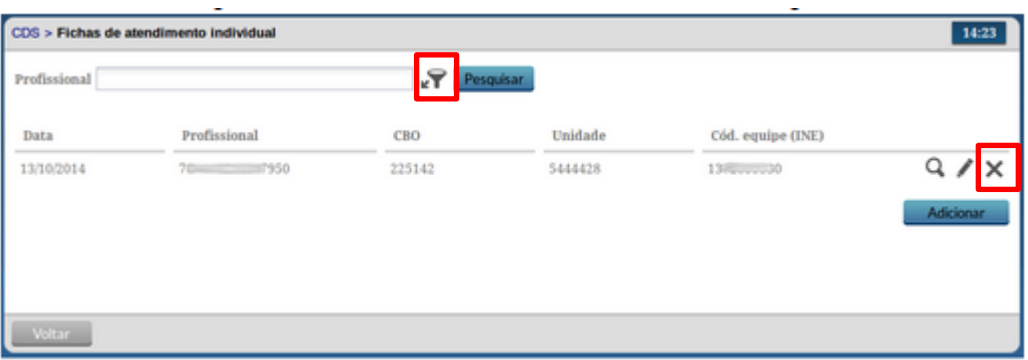

O sistema mostrará uma mensagem solicitando a confirmação da exclusão.

## **- Visualizar uma ficha de atividade coletiva**

Filtre a atividade coletiva desejada, ao localizar a atividade, clique no ícone  $\alpha$  "Visualizar".

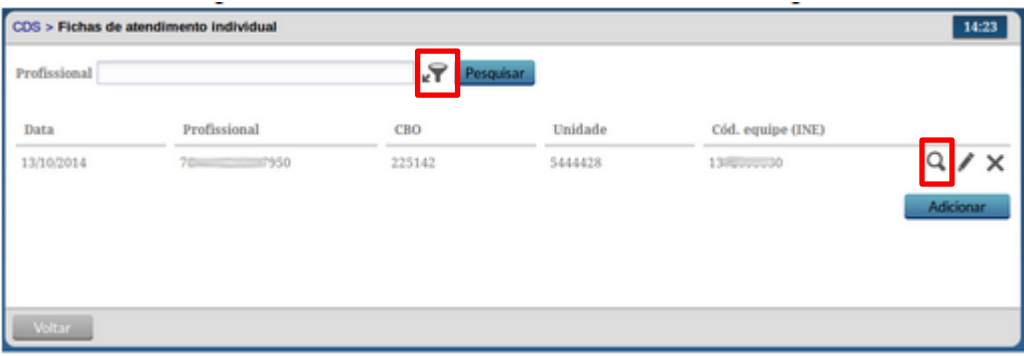

A tela com as informações da atividade coletiva será mostrada apenas para visualização, não permite edição do cadastro da atividade coletiva.

Mantenha-se informado nas nossas redes:

**Programa Saúde na Escola**

<http://dab.saude.gov.br/portaldab/pse.php>

Downloads referentes ao Sistema de Informações:

**Site do e-SUS AB no Portal do DAB**

<http://dab.saude.gov.br/portaldab/esus.php>

Participe dos Fóruns e acesse materiais:

**Comunidade de Práticas**

[http://dab.saude.gov.br/portaldab/comunidade\\_praticas.php](http://dab.saude.gov.br/portaldab/comunidade_praticas.php)

**Disque Saúde 136**

[suporte.sistemas@datasus.gov.br](mailto:suporte.sistemas@datasus.gov.br)

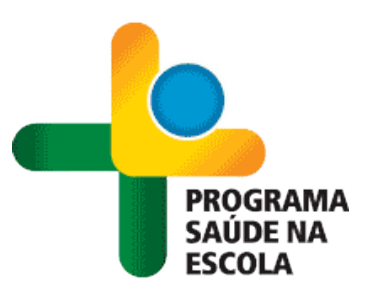

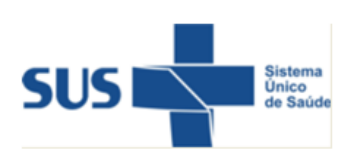

Ministério da Saúde

Ministério da Educação

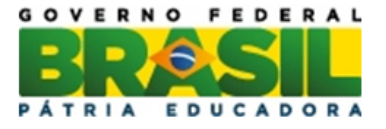